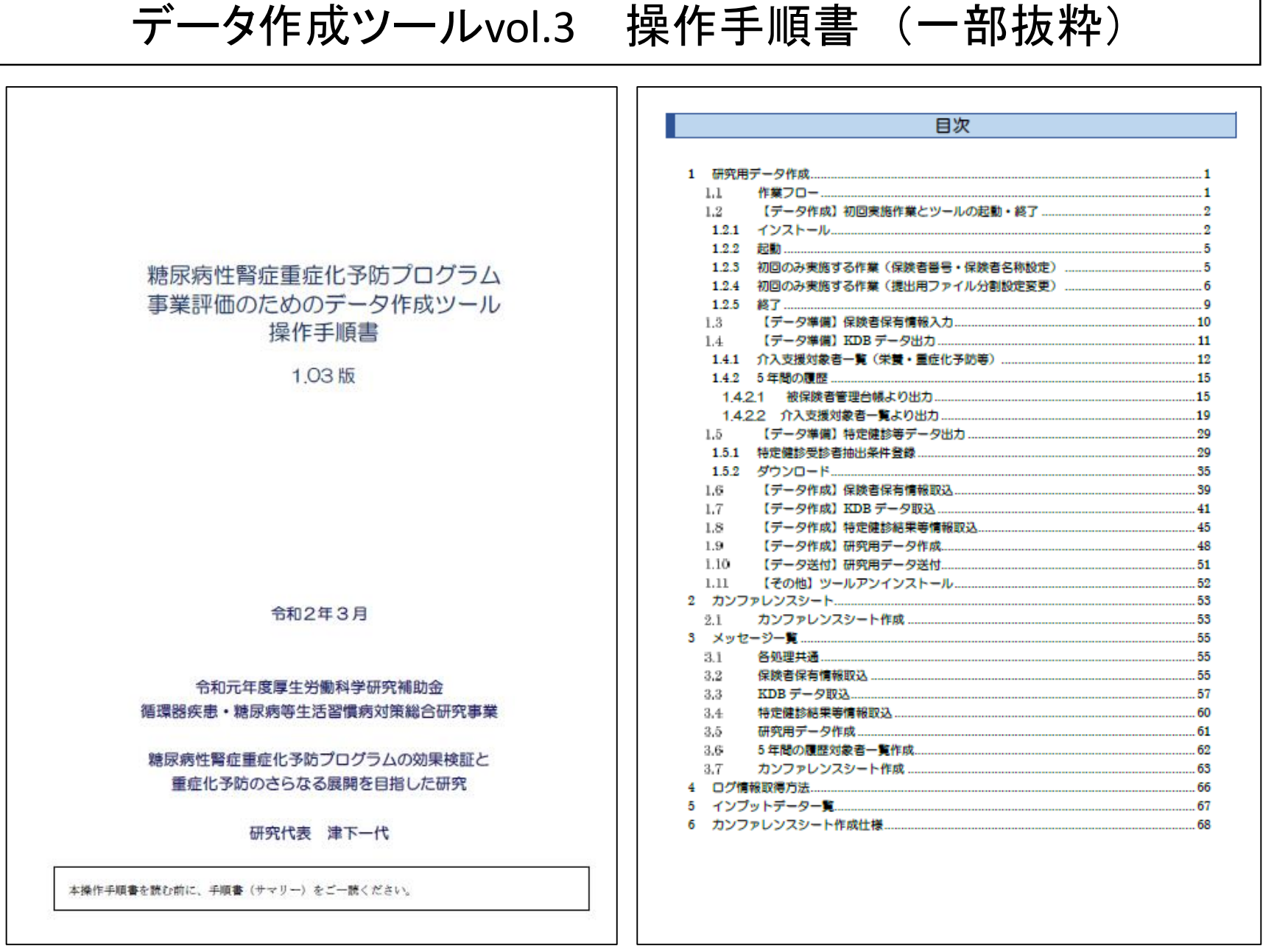

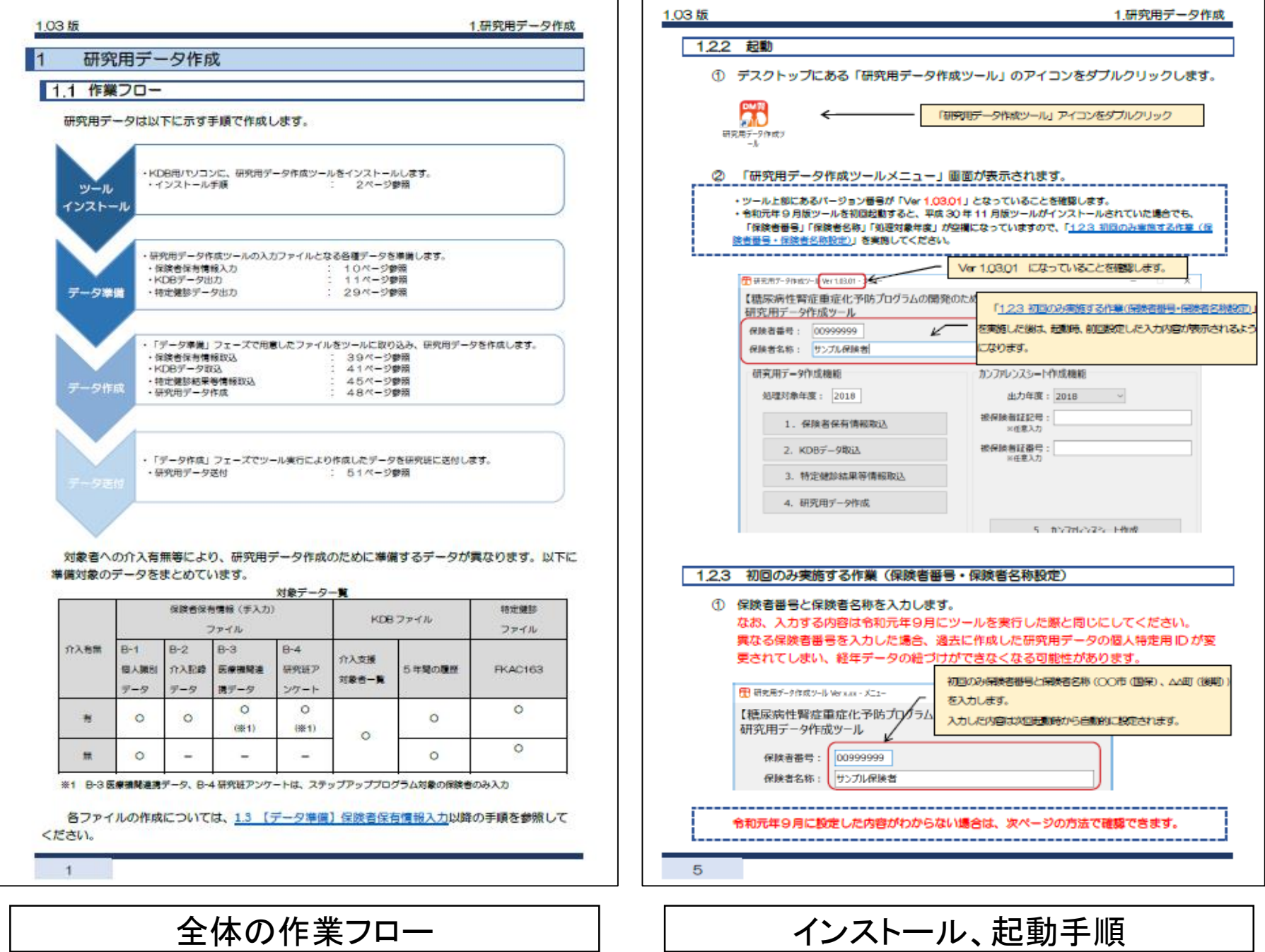

1.研究用データ作成

## 1.4.1 介入支援対象者一覧(栄養・重症化予防等)

H29年度以降のファイルを抽出します。

## (1) メニュー目面の「保健事業介入支援管理」ポタンをクリックします。

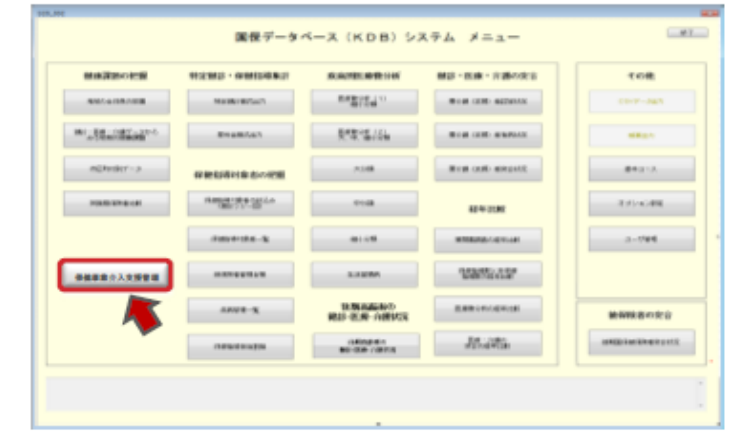

(2)「保健事業介入支援管理」国際が表示されます。「介入支援対象者の絞込み(栄養・国産化予防衛)」ボタンをクリ ックします。

**Call of** 保健事業介入支援管理 2010/07/19 19:00:00 19:00 **ALC 1010 BY GRAND AND THREE BRISTINIA** ENGINEERING **ER 14011141** ANIMESIA AREA STORIA ASSESSMENT **BYFA-PLSIARRAN** ADDRESS MARKET AVE 07440447422244484223940 **CARRANTEE REEK, LA** ALARME-SIVE SELTIME 1201010-01020-020-020-020-0 ........ CARRICAN HOMES BELOW AT 100804140  $12$ 

1.03版

п

## (3) 「介入支援対象者の絞込み(栄養・重症化予防等)」国面が表示されます。

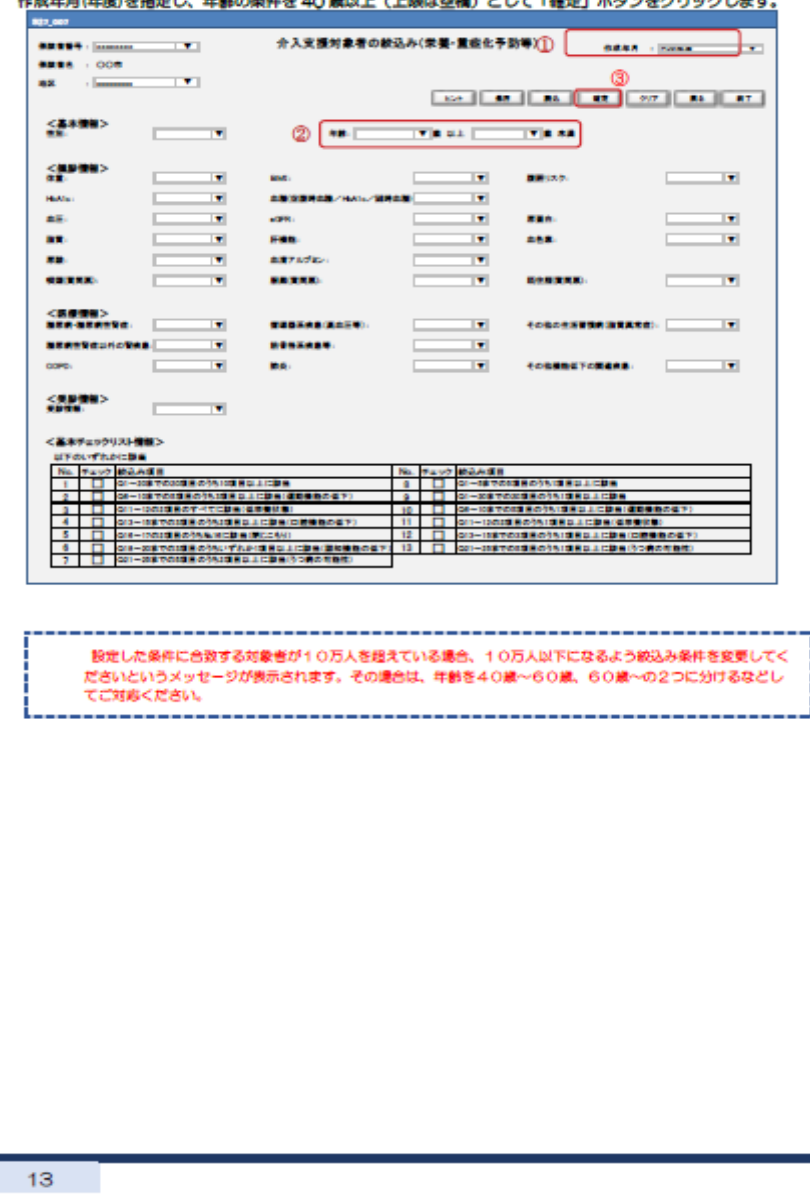

KDB帳票の出力手順(例:介入対象者一覧CSV)

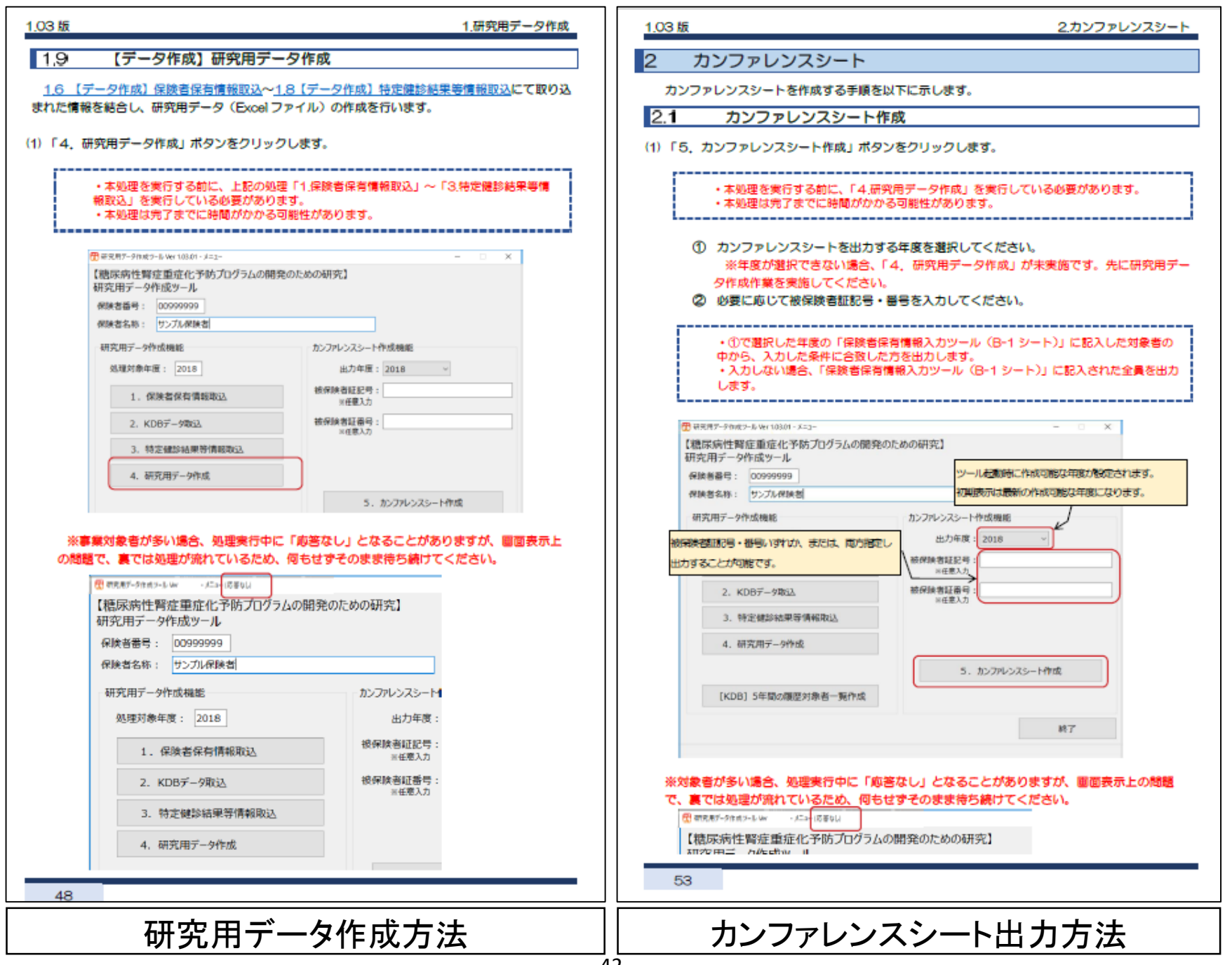